# Einrichten statischer IPv4-Routen auf den Managed Switches der Serie 300 Ī

## Ziel

Statische IPv4-Routen werden manuell als Routen zu einem Netzwerkziel konfiguriert. Mit den Managed Switches der Serie 300 können Sie statische Routen konfigurieren, um ein Remote-Netzwerk zu erreichen oder einen Teil des Netzwerks abzulehnen. Diese Optionen sind nützlich und ermöglichen Ihnen, festzustellen, welche Netzwerke Sie statische Routen hinzufügen möchten und mit welchen Netzwerken Sie in Ihrem Netzwerk nicht umgehen möchten. Dies kann die Sicherheit erhöhen. Wenn Sie ein Netzwerk mit statischen Routen hinzufügen oder entfernen, müssen Sie die Tabelle der statischen Routen entsprechend aktualisieren. In diesem Artikel wird erläutert, wie statische Routen auf den Managed Switches der Serie 300 konfiguriert werden.

## Anwendbare Geräte

● Managed Switches der Serie SF/SG 300

## **Softwareversion**

● V1.2.7.76

## Konfigurieren einer statischen IPv4-Route

In diesem Abschnitt wird erläutert, wie eine statische IPv4-Route auf den Managed Switches der Serie 300 konfiguriert wird.

Hinweis: Statische Routen können nur definiert werden, wenn sich der Switch im Layer-3- Modus befindet. Standardmäßig ist der Switch auf den Layer-2-Modus eingestellt. Um in den Layer-3-Modus zu wechseln, wählen Sie Administration > System Settings (Verwaltung > Systemeinstellungen). Klicken Sie im Systemmodus auf L3 und dann auf Übernehmen.

Schritt 1: Melden Sie sich beim Webkonfigurationsprogramm an, und wählen Sie IP Configuration > IPv4 Static Routes (IP-Konfiguration > statische IPv4-Routen). Die Seite Statische IPv4-Routen wird geöffnet:

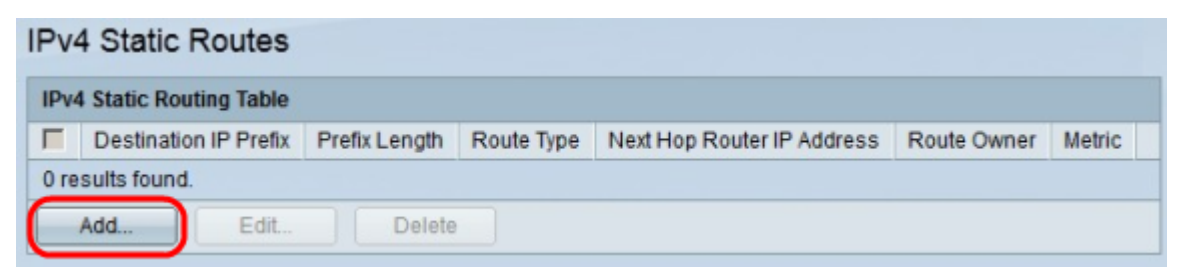

Schritt 2: Klicken Sie auf Hinzufügen. Das Fenster Statische IP-Route hinzufügen wird angezeigt.

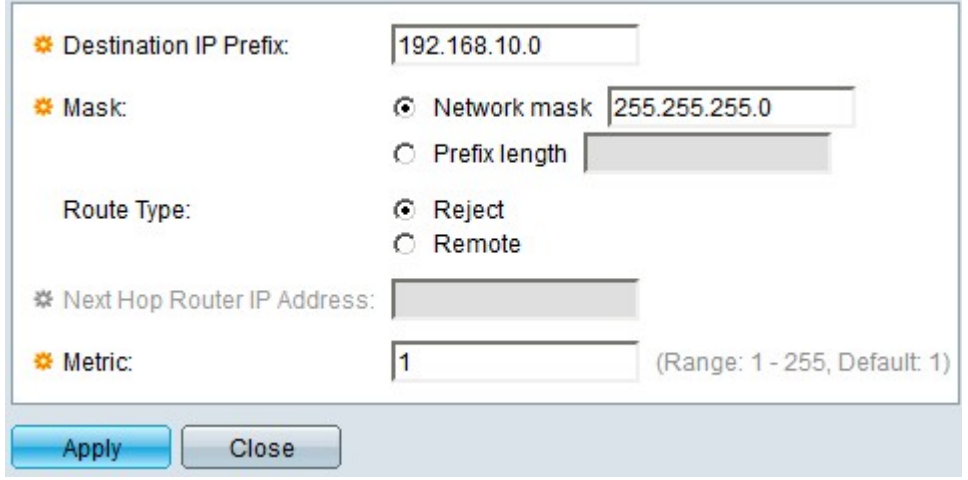

Schritt 3: Geben Sie im Feld Ziel-IP-Präfix die IP-Adresse des Ziels ein, zu dem Sie eine statische Route erstellen möchten.

Schritt 4: Klicken Sie im Feld Maske auf das entsprechende Optionsfeld, um die Subnetzmaske einzugeben. Folgende Optionen stehen zur Verfügung:

Schritt 5: Klicken Sie im Feld Routentyp auf das entsprechende Optionsfeld, um den Typ der statischen Route zu definieren. Folgende Optionen stehen zur Verfügung:

- Netzwerkmaske Geben Sie die vollständige IP-Subnetzmaske ein.
- Präfixlänge Geben Sie die Präfix-Subnetzmaske der Ziel-IP-Adresse ein.
- Ablehnen Der gesamte Datenverkehr von der statischen Zielroute wird abgelehnt.
- Remote (Remote): Gibt an, dass die Route ein Remote-Pfad ist.

Schritt 6: Wenn Sie in Schritt 5 Remote als Routentyp auswählen, wird das Feld IP-Adresse des Next Hop Routers aktiviert. Geben Sie in diesem Feld die IP-Adresse des nächsten Hop auf der Route ein. Ein Hop stellt die Anzahl der Geräte zwischen zwei Endpunkten dar.

Schritt 7: Geben Sie im Feld Metric (Metrik) den administrativen Abstand zum nächsten Hop ein.

Schritt 8: Klicken Sie auf Apply, um die Konfiguration zu speichern.

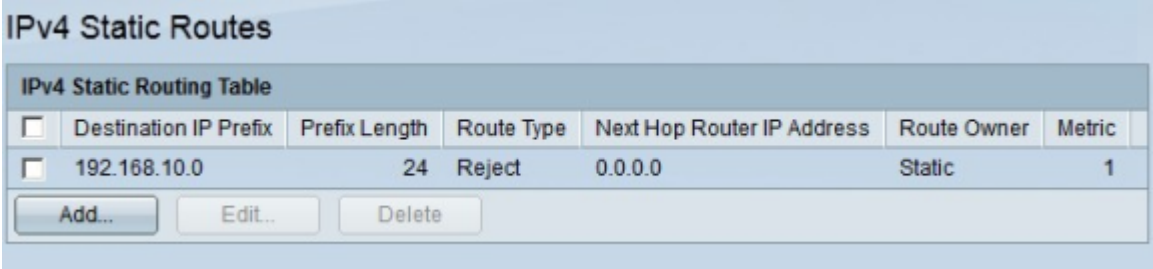

#### Bearbeiten/Löschen einer statischen IPv4-Route

In diesem Abschnitt wird erläutert, wie Sie eine aktuelle statische Route bearbeiten oder löschen.

Schritt 1: Melden Sie sich beim Webkonfigurationsprogramm an, und wählen Sie IP Configuration > IPv4 Static Routes (IP-Konfiguration > statische IPv4-Routen). Die Seite Statische IPv4-Routen wird geöffnet:

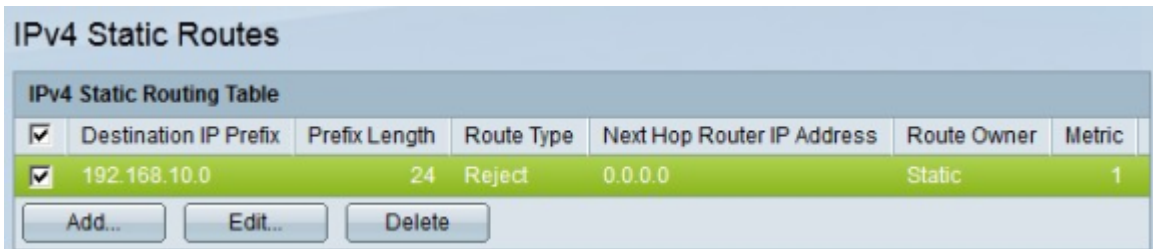

Schritt 2: Aktivieren Sie das Kontrollkästchen der statischen Route, die Sie bearbeiten oder löschen möchten.

Schritt 3: (Optional) Klicken Sie zum Löschen einer statischen Route auf Löschen.

Schritt 4: Um die aktivierte statische Route zu bearbeiten, klicken Sie auf Bearbeiten. Das Fenster Statische IPv4-Route bearbeiten wird angezeigt.

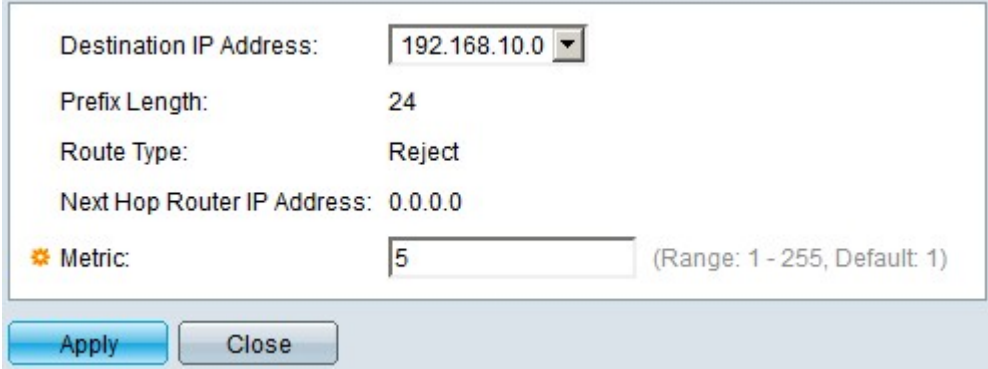

Schritt 5: (Optional) Wenn mehr als eine statische Route konfiguriert ist und Sie eine andere statische Route bearbeiten möchten als die, die Sie ausgewählt haben, und dann die gewünschte statische Route auswählen, die in der Dropdown-Liste Destination IP Address (Ziel-IP-Adresse) bearbeitet werden soll.

Schritt 6: Geben Sie im Feld Metric (Metrik) den neuen Metrikwert ein. Der metrische Wert ist die administrative Distanz zum nächsten Hop.

Schritt 7: Klicken Sie auf Apply, um die Konfiguration zu speichern.

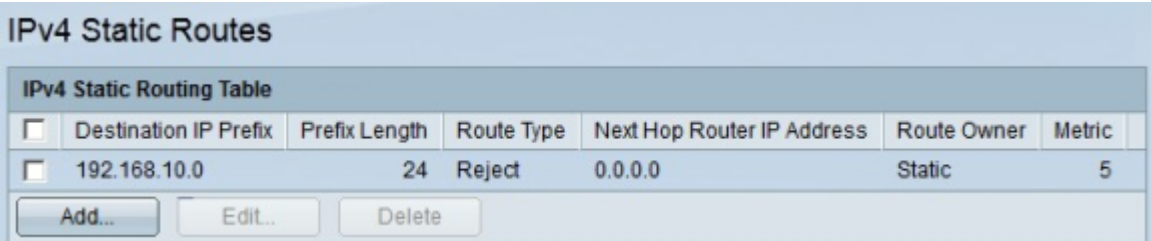